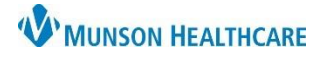

#### **Registering a New Patient**

- 1. Search for a patient using 3 patient identifiers.
- 2. If no results are found, begin patient registration by clicking the  $\left\lfloor \frac{1 + \text{Add}}{\text{button.}} \right\rfloor$
- 3. Enter as much information on the **Patient** tab as possible.

**Note:** All yellow fields with a red asterisk are **required** fields.

- a. Selected Facility:
	- Facility: verify correct facility has populated.
	- Primary Care Physician must be the patient's true PCP.
	- No PCP Reason select a reason to bypass the required Primary Care Physician field, if appropriate.
	- SSN enter patient's Social Security number.
	- No SSN select a reason to bypass the required SSN field, if appropriate.
- b. Legal Name:
	- Enter the patient's Last Name, First Name, and Middle Name exactly as written on their driver's license or passport.
	- The suffix field should only include a true suffix, i.e., Jr., Sr., III, etc.
	- Preferred First Name is what the patient likes to be called.
- c. Demographics:
	- Sex must be the patient's sex assigned at birth.
	- DOB
	- Preferred Language
	- Races/Ethnicities use the green pencil to modify the patient's self-reported races and ethnicities.
- d. Home (Mailing) Address:
	- Enter the patient's mailing address.
	- Click the envelope to validate the address through USPS.

**Note:** After registration has been completed, there is a place to enter a physical or secondary address, if necessary.

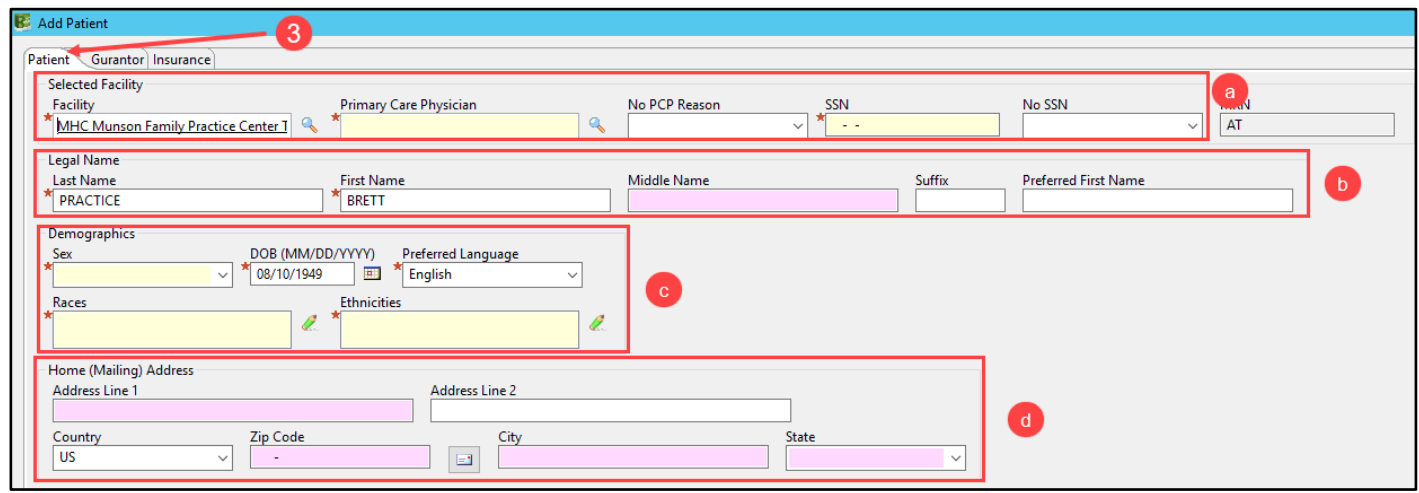

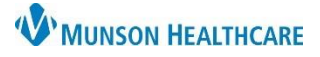

- e. Contact Information:
	- Select the patient's Preferred Phone Type
		- **Note:** The phone type selected will then become a **required** field.
	- Enter all available contact information for the patient.
- f. Healthe Life Portal:
	- Enter the Patient E-Mail Address
	- Select an Access Offered
		- No: should rarely be selected, patients should always be offered access to their Portal
		- Patient Declined
		- Yes
	- If Yes, additional fields will become available:
		- Send Invite by selecting **Send**
		- Challenge Question will default to **Your postal code**
		- Challenge Answer will default to the patient's five-digit zip code
- g. Patient Comments:
	- Enter any pertinent registration comments in textbox.

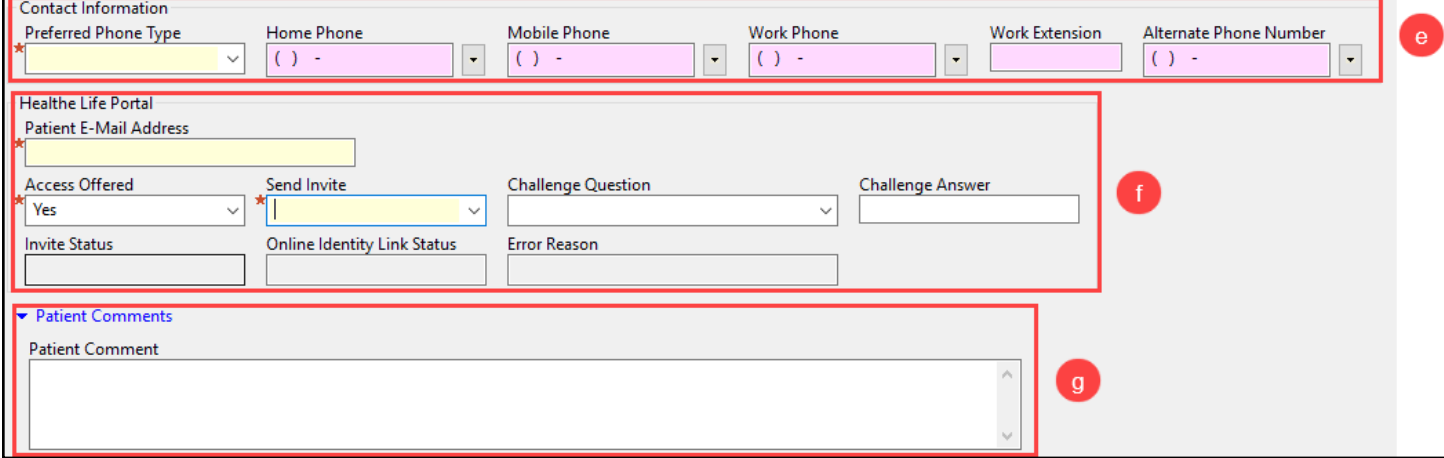

- 4. Select the **Guarantor** tab.
	-
	- a. Click the **the different on the button to add the person responsible for payment on the patient's account.**
	- b. Select **Self** to choose the patient as the guarantor.
		- 1. Click **OK**.

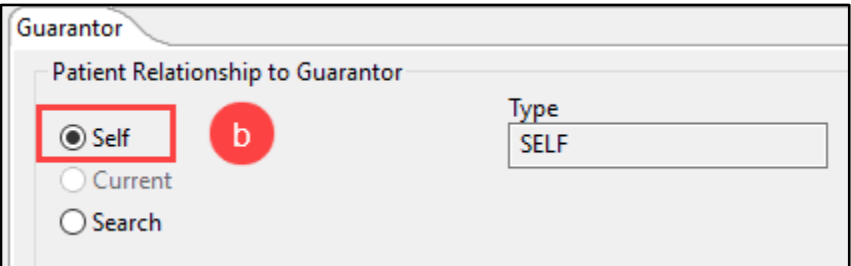

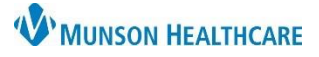

- c. Select **Search** to choose a person as the guarantor that is **not** the patient.
	- 1. Type the person's name in the **Search for Related Person** box and press enter on the keyboard or click on the magnifying glass to open the Person Search window.
		- Choose the correct person from the list and click **Select**.

- If no person is found, click the  $\left| \frac{1 + \text{Add}}{\text{button to add a new guarantee.}} \right|$
- 2. Select the **Type** of relationship from the **required** field drop-down.

**NOTE:** The Type of relationship is who the patient is to the related person (Example: If the patient is a child and the guarantor is the parent, the Type would be Child).

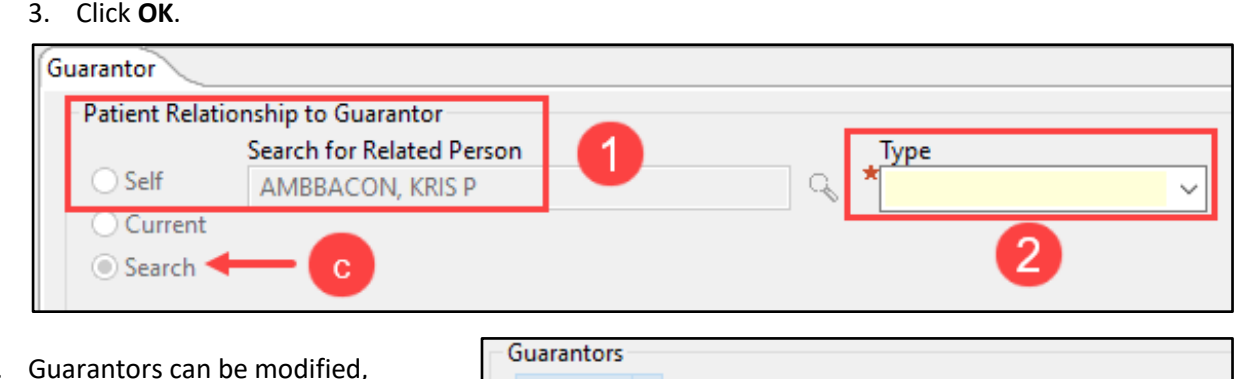

- d. Guarantors can be modified, removed, and sequenced once added.
- 5. Select the **Insurance** tab.
	- a. Click the  $\left\lfloor \frac{1 + \text{Add}}{\text{button to add an insurance}} \right\rfloor$
	- b. Choose the Subscriber.
		- 1. Select **Self** to choose the patient as the subscriber.
		- 2. Select **Current** to choose a Current Related Person (available if a guarantor other than the patient was selected).
		- 3. Select **Search** to choose a person as the subscriber that is not the patient.

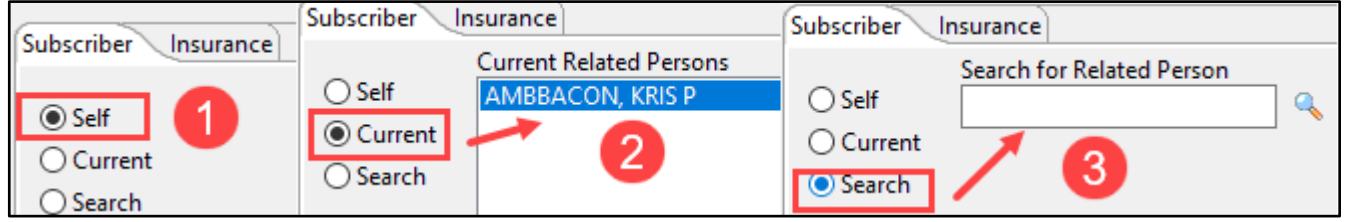

- c. Select the **Insurance** tab.
	- 1. Search for the patient's insurance by entering the plan name into the **Search for Health Plan** field and hit enter on the keyboard or click the magnifying glass.

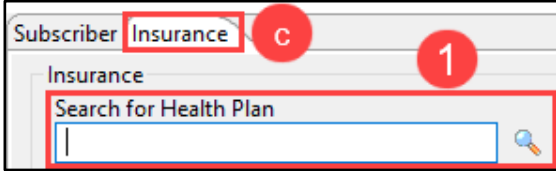

 $\bigstar$  Add  $\bigstar$  Modify **O** Remove  $\bigstar$  Sequence Guarantors

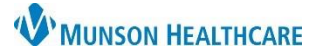

# **Patient Registration** for Clerical Staff

Cerner Revenue Cycle Ambulatory **EDUCATION**

- 2. Click the arrow next to the correct Health Plan name to expand the details.
- 3. Verify the Address displayed is correct and click to highlight.
- 4. Click Select.

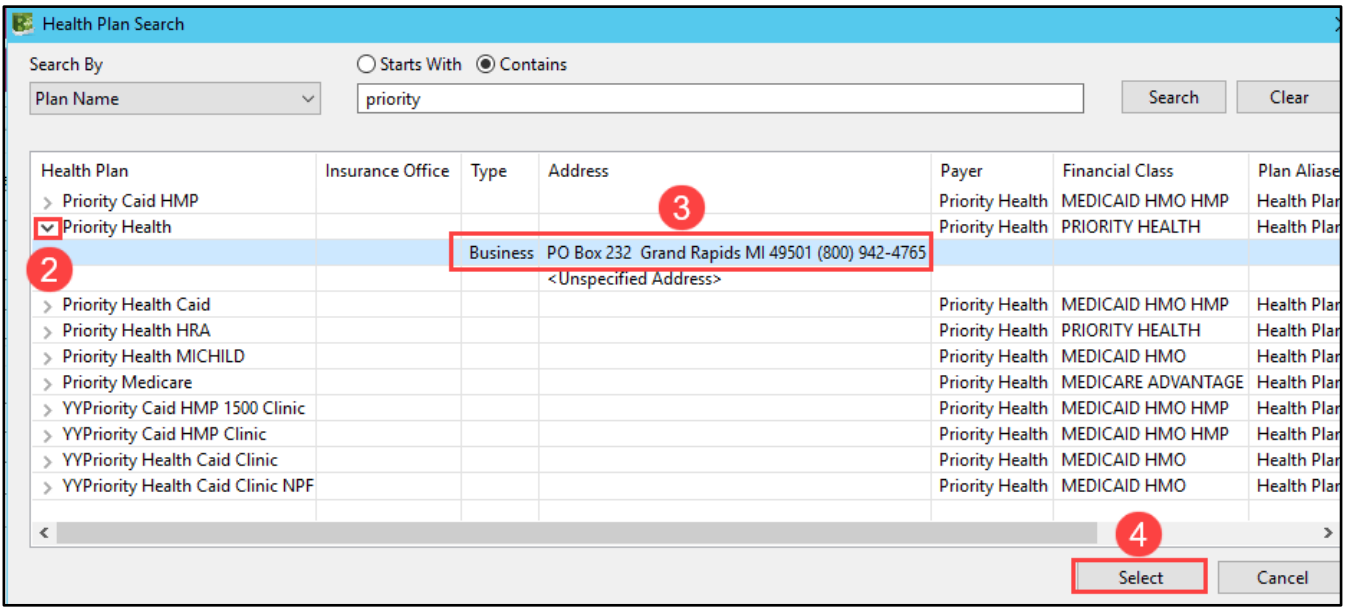

5. Fill in all **required** fields in Plan Details.

**Note**: The Begin Date **must** be 1 day prior to the date of registration creation or addition of a new insurance plan.

6. **Insured Name on Card** is available if the patient's legal name differs from the name on the insurance card.

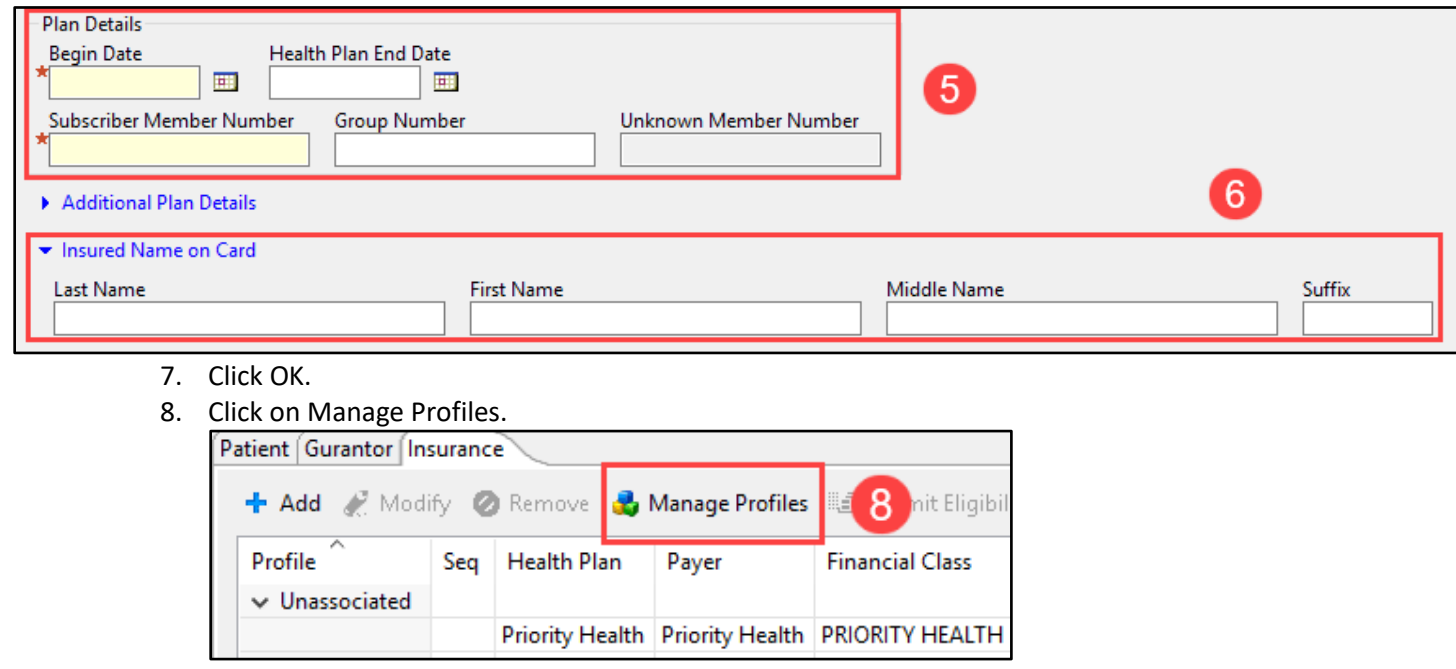

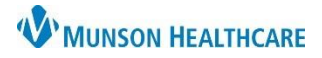

- 9. Select the Insurance Profile.
- 10. Click on the correct Available Insurances and click the arrow to add it to the Selected Insurances.
- 11. Click OK.

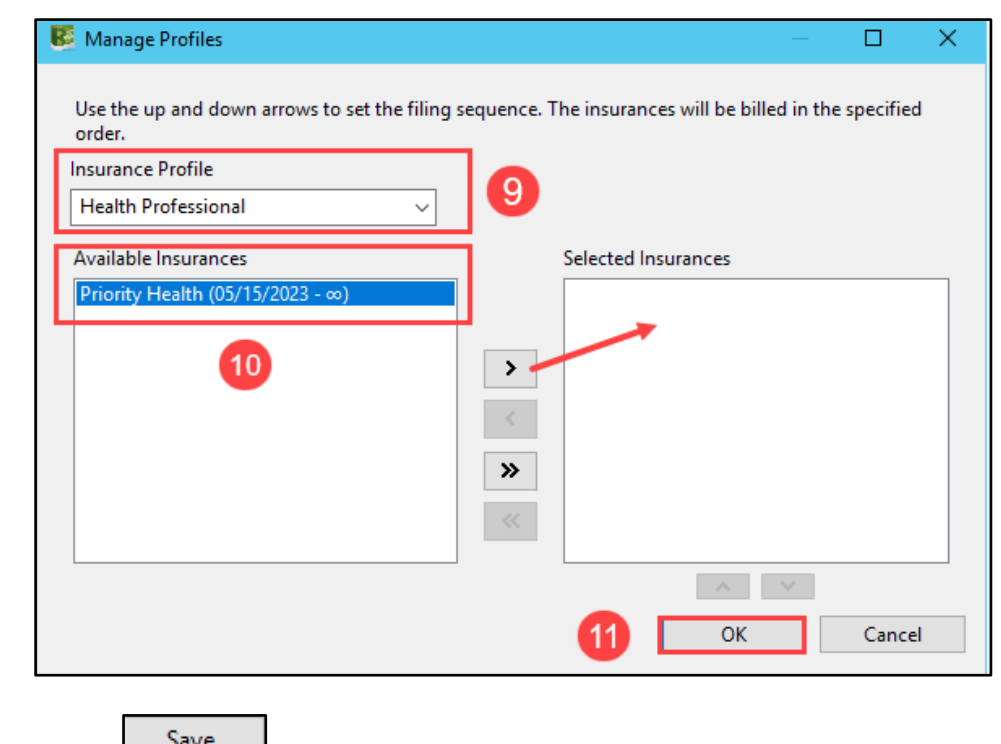

12. Click Save.  $\Box$  Save